# **Payment Set up via MyNTUC App**

**Download MyNTUC App at Apple or Google Play store.** 

**Login to MyNTUC App to begin**

### **#1 Click on the profile icon on the top right corner**

#### **#2 Click on Memberships & cards**

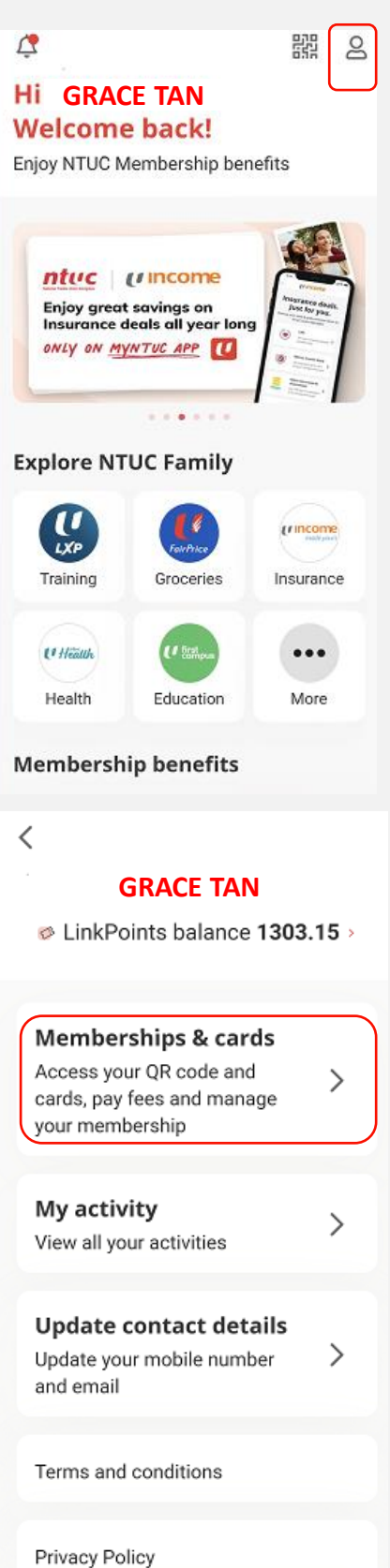

Copyright © 2023 NTUC. All rights reserved. Credit/Debit card online payment guide – Nov 2023

## **Payment Set up via MyNTUC App**

#### **#3 Click on View Membership Info**

### **#4 Click on Set Recurring Payment Mode**

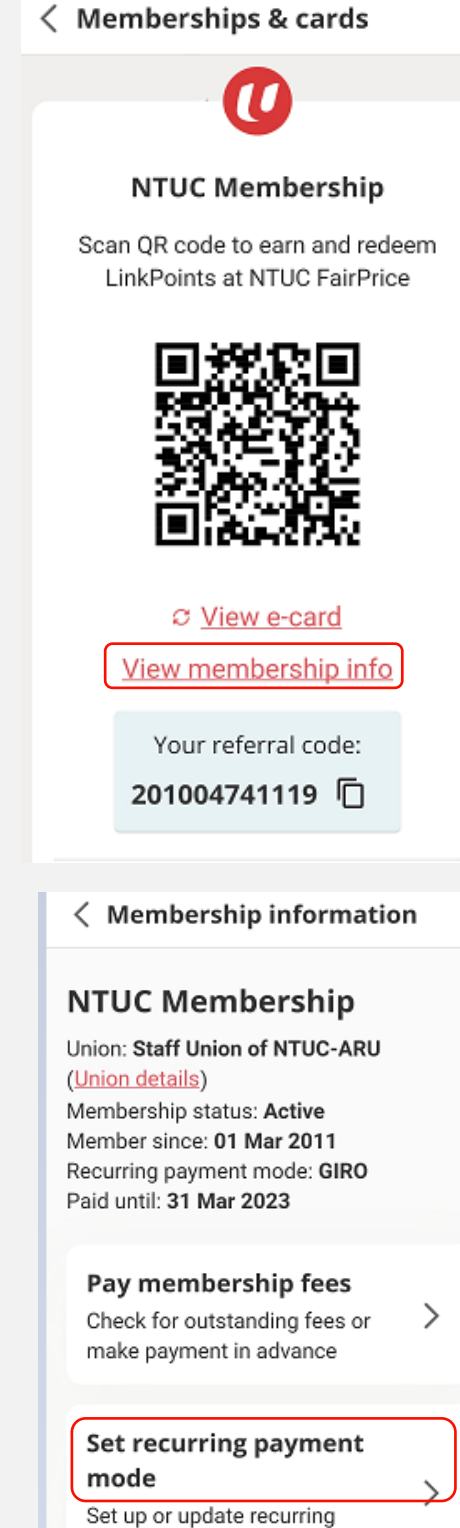

payment mode

Copyright © 2023 NTUC. All rights reserved. Credit/Debit card online payment guide – Nov 2023

# **Payment Set up via MyNTUC App**

#### **#5 Click on Card Payment**

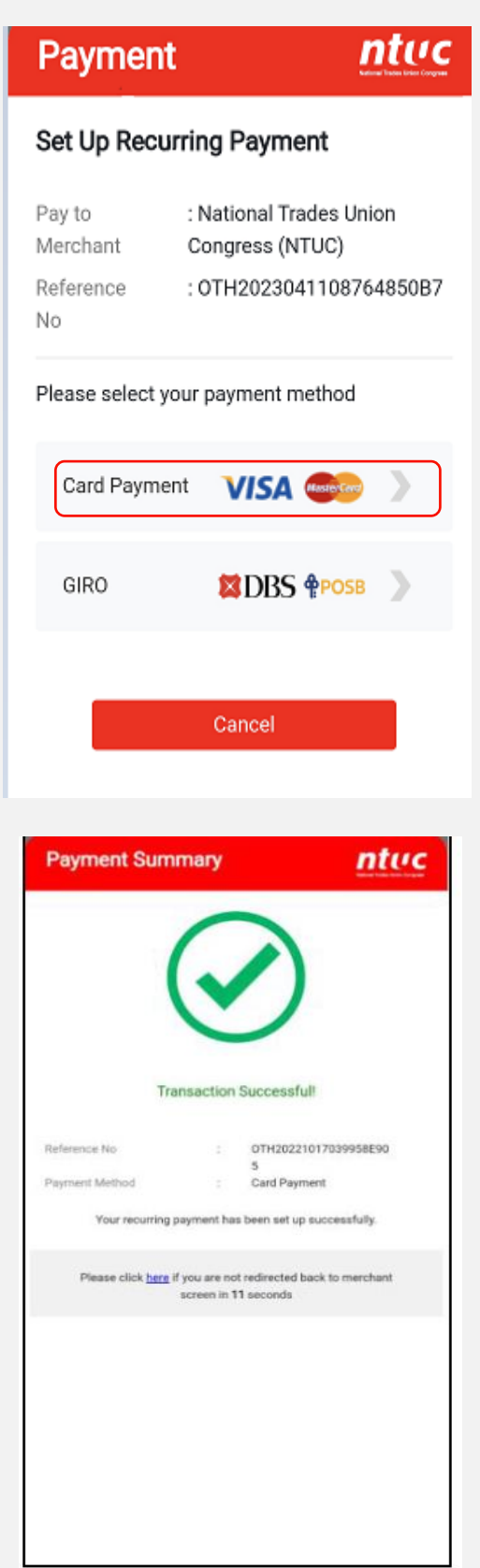

#### **#6 Complete your**

**payment and look out for the Transaction Successful message.**

**A confirmation will be sent to your registered email.** 

**End**